# **КОЛОРИМЕТР LS173B**

# **Руководство по эксплуатации**

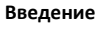

LS173B - портативный многофункциональный колориметр. Он

оснащён 3,5-дюймовым цветным IPSдисплеем с сенсорной панелью, что обеспечивает отличные эксплуатационные характеристики. Прибор объединяет несколько цветовых таблиц и может быстро сопоставить измеренный цвет с ближайшим цветовым кодом. Он также имеет функцию сравнения цветового различия, может быть установлен порог цветового различия и можно выбрать различные формулы цветового различия для достижения быстрого результата Контроля Качества (далее КК). Прибор также может подключаться к приложению для измерения цвета и передачи. Он также оснащен мощным программным обеспечением для ПК для

удовлетворения различных потребностей клиентов.

#### **Технические характеристики**:

Linshang LS173B

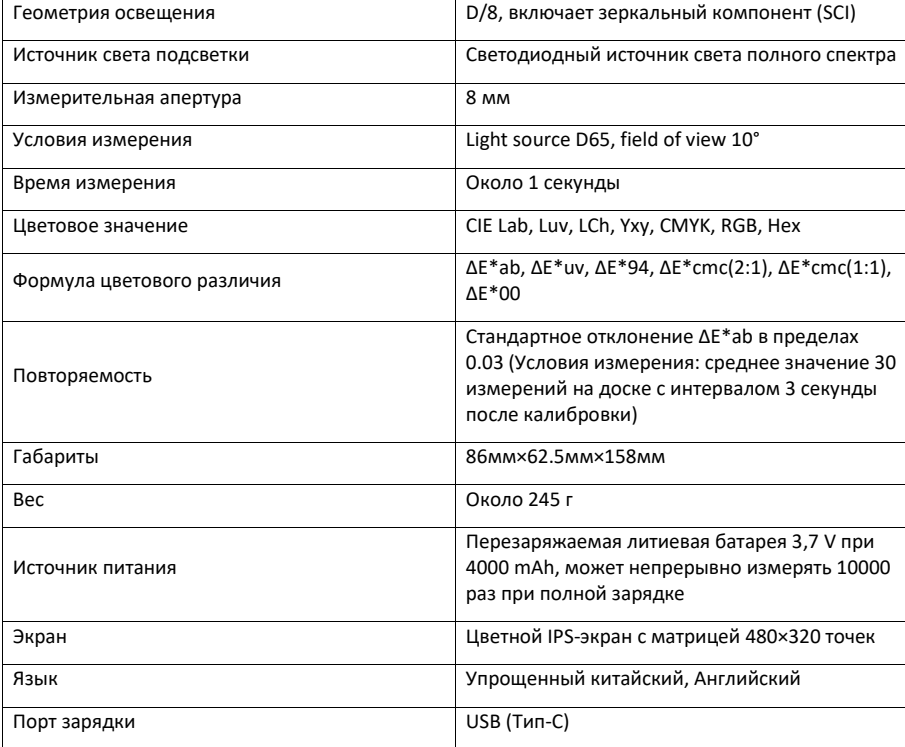

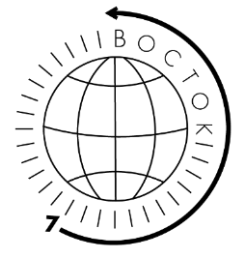

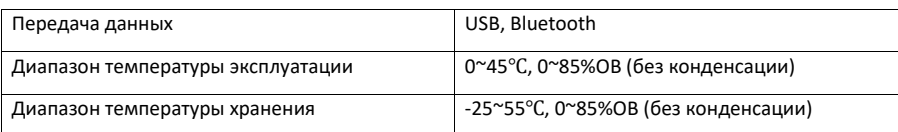

#### **Функциональные возможности**

- Используется сенсорная панель емкостью 3,5 дюйма с интерфейсом человек-машина для удобной работы.
- Содержит несколько электронных цветовых диаграмм, которые могут быстро сопоставить ближайший цветовой код с точностью сопоставления цветовой диаграммы выше 90%.
- Функция тестирования КК: может быть установлен порог цветового различия, где различные формулы цветового различия являются необязательными.
- Доступны различные цветовые значения, подходящие для различных нужд измерения цвета.
- Может хранить 1000 цветов и 1000 записей сравнения цветов с большой памятью для хранения.
- Можно подключить к приложению для передачи цвета.
- Мощная функция анализа цветовой разницы, а также импорт и экспорт данных на ПК. • Прибор имеет встроенный компенсационный оптический тракт со стабильными
- значениями, позволяющий проводить длительную калибровку.
- Благодаря встроенной перезаряжаемой литиевой батарее, прибор может непрерывно измерять 10000 раз при полной зарядке.

## **Управление**

Включение/Выключение

• Включение:

Быстрое нажатие на кнопку вкл. для включения колориметра.

• Выключение:

Долгое нажатие на кнопку выкл. Для выключения прибора или нажатие на «Power off» в строке меню. Если установлено автоматическое отключение питания, прибор автоматически отключится, если время бездействия превышает установленное время автоматического отключения питания.

Когда колориметр подключен к программе через Bluetooth, он автоматически отключится через 30 минут перерыва в использовании.

#### **Калибровка**

После входа в интерфейс «Calibration», вы можете выполнить операцию калибровки нажав на значок калибровки или пропустить калибровку. Рекомендуется откалибровать после длительного перерыва в использовании.

Вы также можете установить язык в интерфейсе калибровки. Если отображается на китайском языке, нажмите «English» для английского; если отображается на английском языке, нажмите «中 文» для китайского.

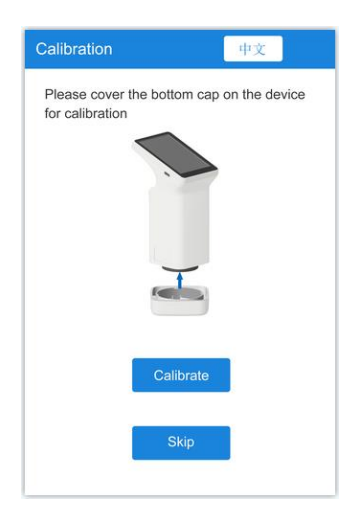

Возможные причины сбоя калибровки:

- Нижняя крышка недостаточно закрыта;
- Стандартный эталон на нижней крышке нужно почистить;
- Слабый источник света приводит к нарушению правильной эксплуатации и его необходимо вернуть на завод для проверки и ремонта.

## **Измерение**

Для входа в главный интерфейс измерения есть два режима: «Color Scan» и «Color Compare». Вы можете нажать кнопку в нижней части экрана, чтобы переключиться, и выбранный режим станет синим.

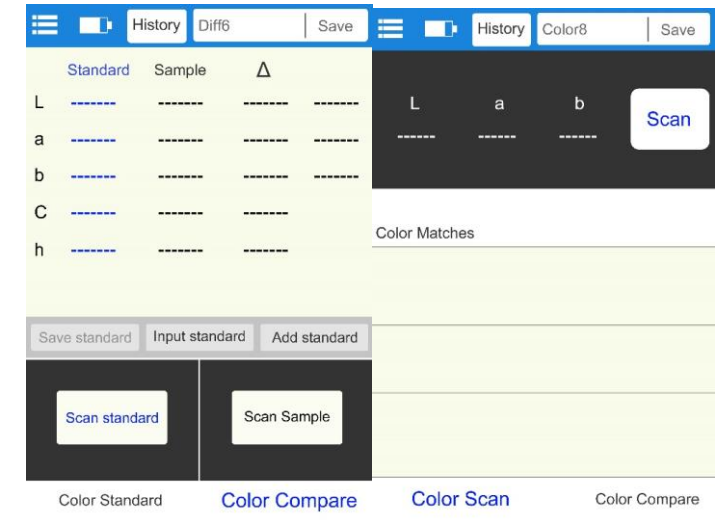

Сравнение цветов

В интерфейсе «Color Compare» нажмите кнопку «Scan Standard», чтобы установить текущее значение в качестве стандарта. Нажмите кнопку «Scan sample», чтобы использовать текущее значение в качестве образца.

Быстрое нажатие на кнопку для сканирования для замены последней записи на это значение.

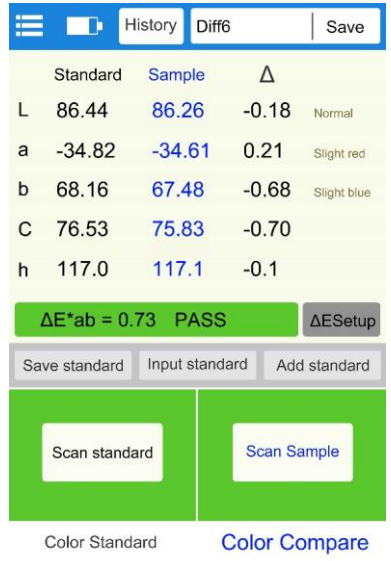

Когда измеряется или добавляется стандарт и измеряется образец, разница в цвете между двумя цветами будет рассчитана со следующими результатами:

• Разница LabCh Δ

Разница LabCh Δ: Данные цвета образца минус данные цвета стандарта. Направление цветового оттенка между ними оценивается по ΔL, Δa и Δb.

• Значение ΔE

Значение ΔE рассчитывается согласно выбранной формуле цветовой разницы.

• Тест КК

Подходит для проверки цветовой разницы в процессе производства. Если ΔE выше установленного порога, он будет считаться «неквалифицированным» и отображаться красным; если ΔE меньше или равно установленному порогу, он будет считаться «квалифицированным» и отображаться зелёным цветом.

## A. Сохранение

Чтобы сохранить результат сравнения, нажмите «Save» в правом верхнем углу. Вы можете выбрать значение по умолчанию или назвать запись вручную.

B. История

Если пользователям необходимо просмотреть сохраненные результаты сравнения, нажмите «History», чтобы просмотреть запись сравнения цветовой разницы. Войдите в интерфейс истории, чтобы просмотреть следующую запись, проведя пальцем влево и вправо.

C. Настройка ΔE

Настройка формулы подсчетов ΔE и тестового порога Контроля Качества.

D. Сохранить стандарт

Цвет стандарта можно сохранить в «My colors» для дальнейшего использования..

E. Ввод стандарта

Пользователь может вручную ввести значение Lab или значение LCh как стандарт.

F. Добавление стандарта

Вы можете выбрать любой цвет в «My colors» как стандарт. Нажмите кнопку «Add standard», выберите любой цвет, который вы хотите в интерфейсе «Add standard». Выбранный цвет будет использоваться в качестве стандартного цвета. Вернитесь в интерфейс Color scan.

## **Сканирование цвета**

В интерфейсе «Color scan» быстро нажмите кнопку или на экране «Scan», чтобы запустить сканирование цвета.

Интерфейс будет таким, как показано ниже:

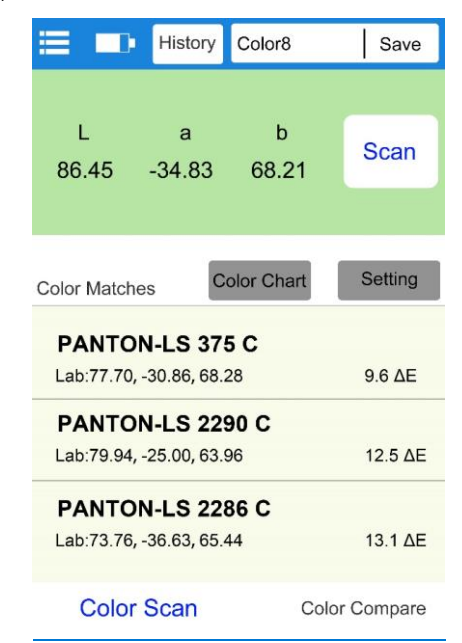

• Данные образца

После сканирования, в районе кнопки сканирования появятся данные цвета. Пользователь может настроить тип данных в настройках.

• Совпадение цветов

В соответствии с таблицей цветов, выбранной пользователем, подбираются и отображаются ближайшие три цветовых кода.

#### A. Сохранение

Нажмите «Save» в правом верхнем углу, чтобы сохранить отсканированный цвет в «My Colors». Запись можно сохранить по умолчанию или назвать вручную.

## B. История

Если пользователю необходимо просмотреть сохраненные результаты сравнения, нажмите «History», чтобы просмотреть запись сравнения цветовой разницы. Войдите в интерфейс истории, чтобы просмотреть следующую запись, проведя пальцем влево и вправо.

## C. Цветовая таблица

Выберите один набор цветовых таблиц для сравнения, тогда образцы будут сравниваться только в пределах этой таблицы. Будут сопоставлены три ближайших цветовых кода.

#### D. Настройки

Выберите настройки для отсканированного цвета.

## **Меню прибора**

В интерфейсе измерения, нажмите значок « » в верхнем левом углу для выхода строки меню со следующими пунктами: Settings, My colors, Compare History, Device info, Calibration и Power Off.

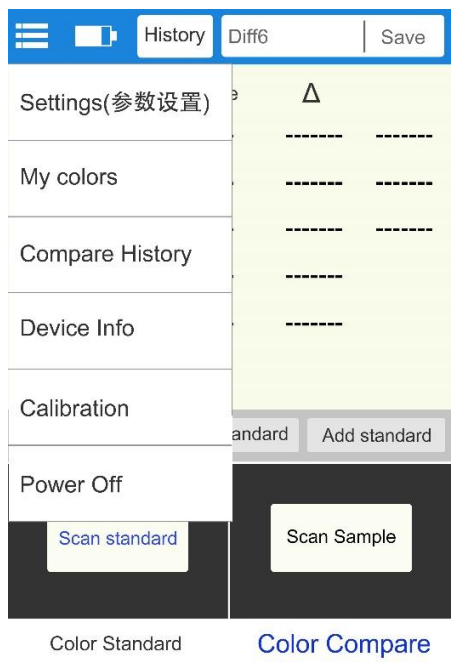

## 1. Настройки

Пункты «Parameter settings» включают в себя: настройку ΔE, выбор цветовой таблицы, настройку параметров, настройку времени выключения, язык и восстановление настроек по умолчанию.

• Настройка ΔE

Настройка ΔE включает настройку порога значения ΔE и выбор формулы цветовой разницы. Имеется 6 формул цветовой разницы: ΔE\*ab, ΔE\*uv, ΔE\*94, ΔE\*cmc(2:1), ΔE\*cmc(1:1), ΔE\*00 и ΔE\*00. Порог значения ΔE используется для тестирования КК, диапазон 0.1-50.

• Выбор цветовой таблицы

Для выбора цветовой таблицы для совпадения цветов -интерфейс «Color Scan».

• Формат цвета

Имеется 7 цветовых значений, включая Lab, Luv, LCh, Yxy, CMYK, RGB и Hex.

• Настройка автоматического отключения

Выберите автоматическое отключение с возможностью выбора времени от 1 до 30 минут.

• Язык

Поддерживает упрощенный китайский и английский языки.

• Восстановление настроек по умолчанию

Для восстановления заводских настроек.

#### 2. Мои цвета

Отсканированные пользователем цвета хранятся в «My colors», до 1000 записей. Вы можете проводить пальцем по экрану, чтобы перелистывать страницы, удалять, изменять названия, искать и просматривать данные о цвете.

#### 3. Сравнение историй

Цветные сравнения хранятся в «Compare History», до 1000 записей. Вы можете проводить пальцем по экрану, чтобы перелистывать страницы, удалять, изменять названия, искать и просматривать записи сравнения.

#### 4. Информация о приборе

«Device Info» отображает основную информацию о приборе, включая: Модель, Серийный номер, Дату производства, Дату калибровки, Уровень заряда, версию прошивки и статус прибора.

### 5. Калибровка

Калибровку прибора можно произвести в любое время в интерфейсе калибровки.

#### 6. Выключение

Нажмите «Power off», чтобы выключить прибор.

#### **Подключение Bluetooth**

#### Загрузка приложения

Приложение колориметра поддерживает операционную систему Android 7.0 и выше, а также систему iOS 7.0 и выше. Выберите один из следующих способов установки:

1. Отсканируйте приведенный ниже QR-код с помощью мобильного браузера или WeChat, следуйте инструкциям по загрузке и установке Lscolor.

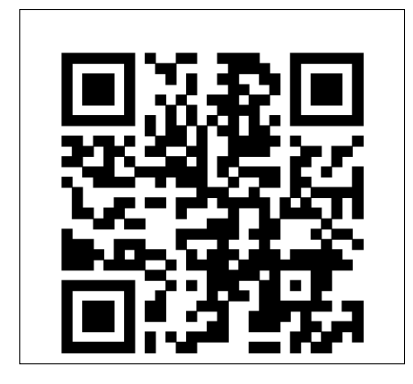

2. Найдите «LScolor» в iOS App Store или Google Play App Market и следуйте инструкциям по загрузке и установке LScolor.

3. Введите URL-адрес https://www.linshangtech.cn/a/170/ в мобильном браузере и следуйте инструкциям по загрузке и установке LScolor.

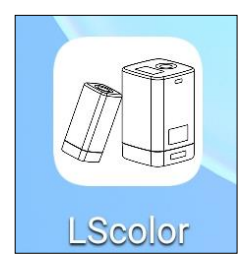

Меры предосторожности:

Откройте приложение во время процесса установки или после первой установки, мобильный телефон запросит разрешение на настройку, пользователь должен разрешить их все, в противном случае приложение не сможет найти устройство и приложение нельзя будет использовать.

#### **Подключение устройства**

Включите колориметр, откройте приложение после отображения LOGO, войдите в интерфейс «Connect device» и автоматически начните поиск устройств Bluetooth. Найденные устройства будут отображаться в нижней части интерфейса. Щелкните устройство, соответствующее серийному номеру колориметра, и дождитесь подключения. После подключения он перейдет в «Calibration interface».

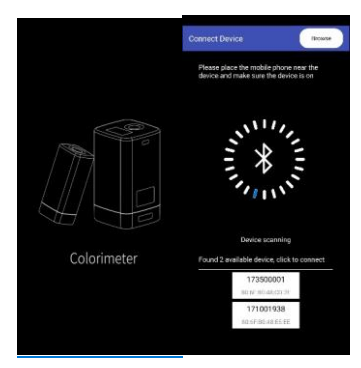

#### Меры предосторожности:

(1) Если возникла ошибка или сбой подключения Bluetooth, вы можете перезапустить приложение и колориметр или выключить/запустить Bluetooth в интерфейсе настройки и повторно подключиться.

(2) Нажмите кнопку «Browse», приложение не подключено к колориметру, вы можете войти в приложение для просмотра данных истории.

#### Приложения

Приложение имеет ту же функцию цветного сканирования и сравнения цветов, что и прибор и выполняет ту же операцию. Единственное отличие состоит в том, что приложение имеет функцию передачи цвета и может импортировать и экспортировать цвета.

## (1) Передача цвета

#### Есть два способа передачи цветами:

A. Отсканируйте цвет в интерфейсе «Color scan», нажмите значок «Share», чтобы поделиться отсканированным цветом в формате изображения или формате данных (методы передачи: WhatsApp, WeChat, электронная почта и т. д.).

Б. В папке «My colors» выберите цвета для передачи и щелкните значок «Share», чтобы передать цвета в формате данных.

#### (2) Импорт цвета

Пользователи могут импортировать цвета, которыми получили от других, в свое собственное приложение, но цвета должны сканироваться колориметром той же модели. Как один цвет, так и набор цветов можно импортировать следующим образом:

В качестве примера возьмем передачу с помощью WeChat и импортируем на Android. Найдите файл для импорта с именем «import\_mycolor», нажмите и удерживайте файл, который нужно импортировать.

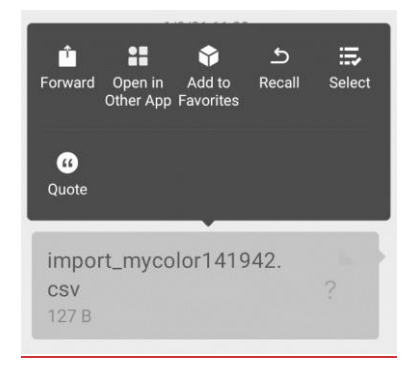

Если вы используете систему iOS, сначала щелкните файл и загрузите его, а затем выберите «Open in other App», чтобы реализовать передачу данных.

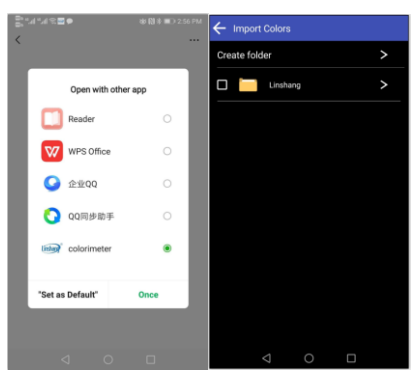

Если отображается указанный выше интерфейс, нажмите «Open in other App» и выберите приложение «LScolor», после подтверждения перейдите к интерфейсу импорта и выберите файл для завершения импорта.

Если импорт завершен, появится окно «Import successful». После нажатия «Confirm» отобразится импортированный цвет. После завершения импорта его можно просмотреть как первую запись в папке.

Если модель приборов не совпадает, появится окно «Unmatched device model». Перед импортом подключитесь к правильной модели.

## **ПО ПК**

Вы можете использовать программное обеспечение ПК для подключения компьютера через USB. Программное обеспечение имеет функцию просматривания my color на компьютере, напишите my color или stdcolor (стандартная цветовая таблица) в прибор, просмотреть записи цветового различия, измерения цветового различия, экспорт в Excel, запись квалификации, неквалифицированного числа и общей статистики, генерации и печати результата измерений. Информацию о конкретных операциях смотрите в «Руководстве по эксплуатации программного обеспечения колориметра».

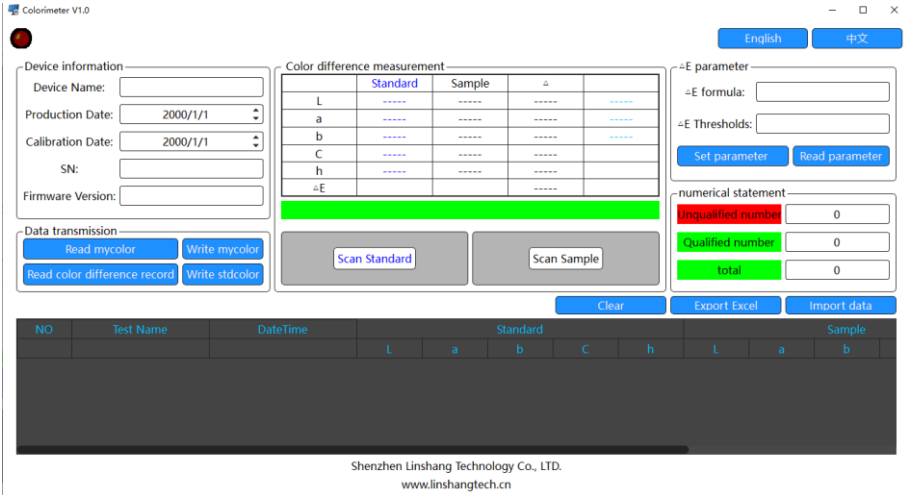

#### **Меры предосторожности**

Если колориметр не использовался долгое время, рекомендуется выполнить калибровку перед использованием.

Убедитесь, что образец равномерно окрашен с ровной и чистой поверхностью, иначе это повлияет на точность измерения.

После снятия крышки с прибора, ее следует хранить в чистом месте, чтобы избежать загрязнения стандартного эталона.

Не используйте какие-либо предметы для чистки колориметра внутри, так как это может повредить его и повлиять на точность измерения и безопасность эксплуатации.

Своевременно заряжайте колориметр, когда батарея разряжена.

Если аккумулятор не используется более 6 месяцев, регулярно заряжайте его, чтобы предотвратить чрезмерную разрядку и повреждение аккумулятора.

Рекомендуется калибровать прибор один раз в год. Данную услугу мы вам предлагаем.

Из-за различия дисплеев с мобильными телефонами, возможна небольшая разница в цвете между фактическим цветом и цветом, отображаемым в приложении для мобильного телефона.

#### **Позиционирование**

Для точного позиционирования у колориметра имеется указатель для установки.

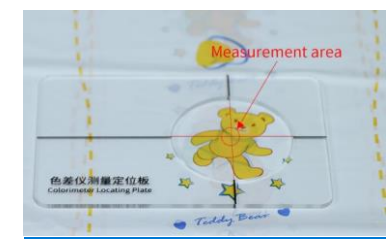

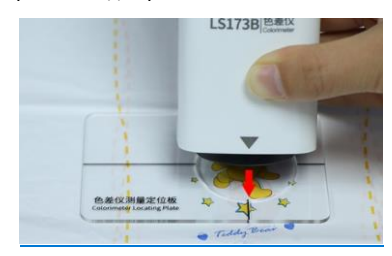

Измеряемое место Расположите измеритель на отверстие для установки

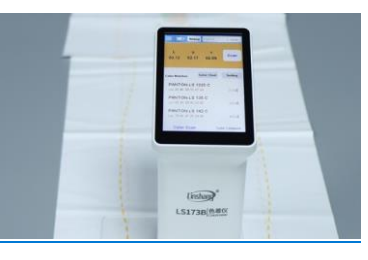

Результат измерения

#### **Комплектация**

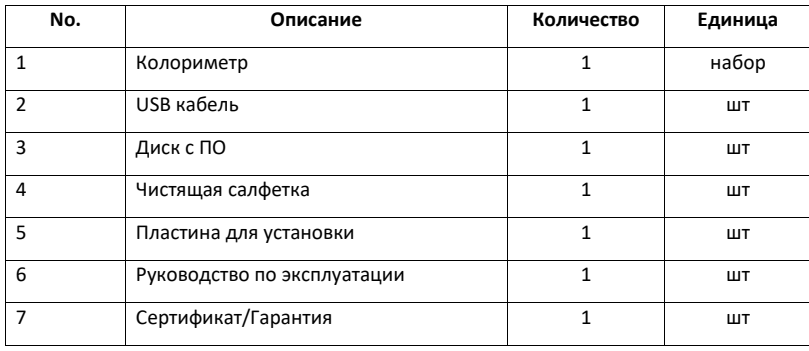

## **Гарантия и сервисное обслуживание, Данные прибора и продавца.**

7.1. Гарантийный срок эксплуатации указан в технических характеристиках, отсчитывается с даты продажи и действует при соблюдении условий эксплуатации и хранения. Гарантия прекращается в случае самостоятельной разборки прибора (скрытые пломбы будут разрушены).

7.2. Сервисное обслуживание проводится в течение всего срока службы.

7.3. Поставщик: ООО «Восток-7» [www.vostok-7.ru](http://www.vostok-7.ru/) Тел. +7 (495) 740-06-12 [info@vostok-7.ru](mailto:info@vostok-7.ru)

7.4. Идентификационные данные прибора:

производства

Модификация - Дата калибровки при выпуске из

Серийный номер прибора Парта Продажи Серийный номер прибора